# **คู่มือผใชู้ Dell Display Manager ้**

#### **ภาพรวม**

Dell Display Manager (DDM) เป็นแอพพลิเคชั่นบน Microsoft Windows ้ที่ใช้เพื่อจัดการกับมอนิเตอร์หนึ่งเครื่องหรือมอนิเตอร์ที่จัดไว้เป็นกล่ม ี แอพพลิเคชั่นนี้จะอนญาตให้ทำการปรับแต่งภาพที่แสดงบนหน้าจอแบบแมนวล ้กำหนดการตั้งค่าอัตโนมัติ จัดการกับการใช้พลังงาน จัดการหน้าต่าง การหมนภาพ ู และคุณสมบัติอื่นๆ ของมอนิเตอร์จาก Dell ที่กำหนดไว้ เมื่อติดตั้ง Dell Display Manager จะรันเมื่อเครื่องเริ่มทำงาน และมีไอคอนอยู่ในถาดแสดงการแจ้งเตือน ข้อมูลเกี่ยวกับมอนิเตอร์ที่เชื่อมต่ออยู่กับเครื่องจะแสดงให้ดูได้เมื่อเลื่อนเมาส์ไปยังถาดแ สดงการแจ้งเตือน

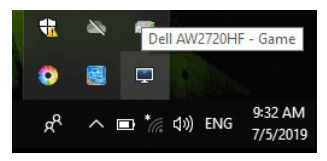

**หรอคื ณอาจเร ุ ยกใช ี DDM ้ โดยคลกขวาบนพ ิ นหล ื้ งเดสก ั ์ท็อปเพอเล ื่ อกื Dell Display Manager จากเมนูเดสก์ท็อป**

**หมายเหต: Dell Display Manager ุ ต้องใชช้ องทาง ่ DDC/CI ในการสอสารก ื่ บมอน ั เตอร ิ ของค ์ ุณ โปรดตรวจสอบใหแน้ ใจว ่ ่า มีการเปิดใชงาน ้ DDC/CI ในเมนูด้านลาง่**

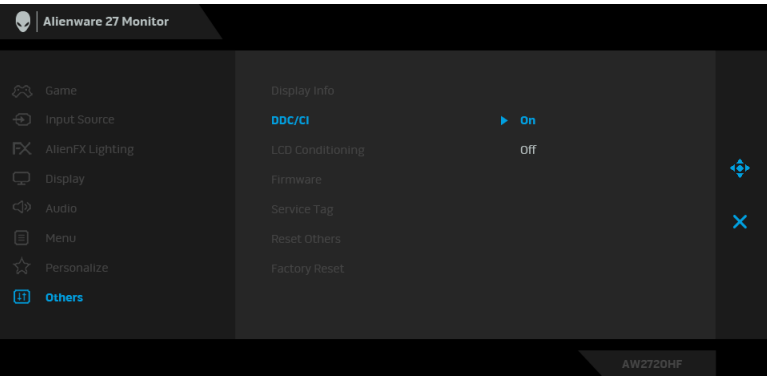

#### **การใชงานไดอะล็ ้ อกการตงค าด่ วน่ ั้**

คลกทิ ไอคอน ี่ Dell Display Manager บนถาดแสดงการแจงเต้ อนเพ ื อเป ื่ ิดกลองไดอะล ่ ็อก **การตงคั้ าด่ วน่** เมอมื่ มอน ี เตอร ิ จาก ์ Dell ที่แอพพลิเคชั่นรองรับเชื่อมต่ออย่กับคอมพิวเตอร์มากกว่าหนึ่งเครื่อง ึ ก็สามารถเลือกกำหนดมอนิเตอร์ที่ต้องการได้โดยใช้เมน กล่องไดอะล็อก **การตงคั้ าด่ วน่** จะอนุญาตให้คุณสามารถปรับความสวาง่ คอนทราสต์ ้ความละเอียดคมชัด เลย์เอาท์หน้าต่าง และอื่นๆ อีกมากมาย และยังช่วยให้คุณสามารถเปิดใช้งานการสลับระหว่างโหมดพรีเซ็ตโดยอัตโนมัติ หรือเพื่อเลือกโหมดพรีเซ็ตด้วยตนเอง

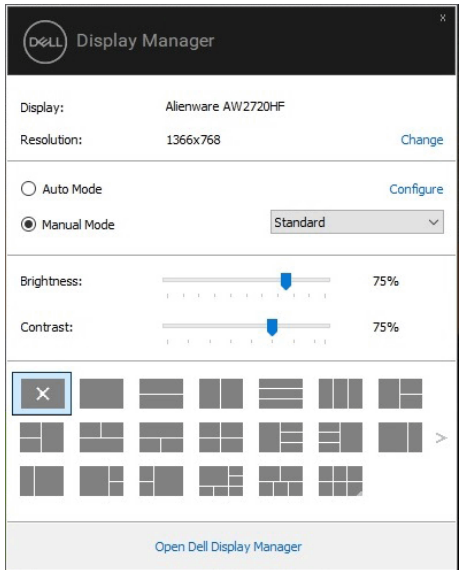

## กลองไดอะล ่ ็อก **การตงคั้ าด่ วน่**

**หมายเหต: ุ**

ยังช่วยให้สามารถเข้าถึงอินเตอร์เฟซผ่ใช้กล่องไดอะล็อกการตั้งค่าด่วนในระดับสงของ Dell Display Manager ซึ่งใช่ในการปรับฟังก์ชั่นพื้นฐาน, การปรับตั้งโหมดอัตโนมัติ ี และเข้าถึงคณสมบัติอื่นๆ ได้

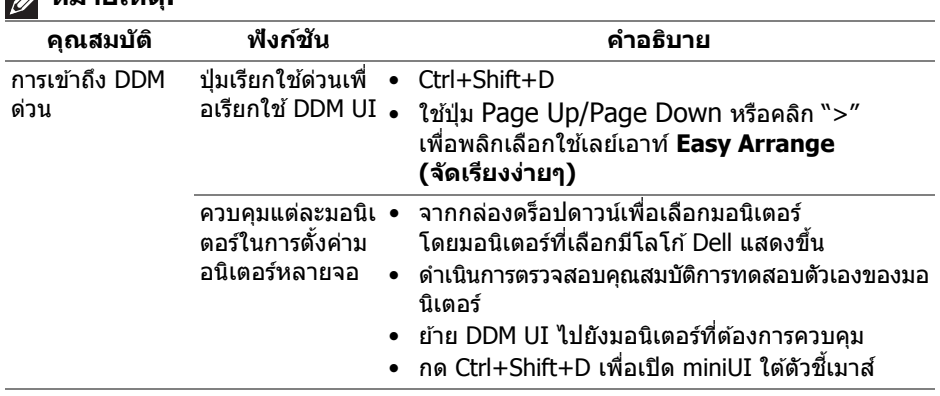

#### **การตงค ั้ าฟ่ งกั ์ชนการแสดงผลพ นฐาน ื้ ั่**

คุณสามารถเลือกโหมดพรีเซ็ตด*ั*วยตัวเอง หรือคุณสามารถเลือก **Auto Mode (โหมดอัตโนมัติ)** เพื่อกำหนดใช้โหมดพรีเซ็ตตามแอพพลิเคชั่นที่ใช้งานอยู่ จะปรากฎข้อความบนหน้าจอแสดง **Preset Mode (โหมดพรีเซ็ต)** เมอใดก ื่ ็ตามที่มีการเปลยนแปลง ี่ **Brightness (ความสวาง่ )** และ **Contrast (คอนทราสต)์** ของมอนเตอร ิ ์ที่เลอกน ื ั้นยังสามารถปรับแตงได ่ โด้ ยตรงจากแท็บ **Basic (พืนฐาน ้ )** อีกดวย้

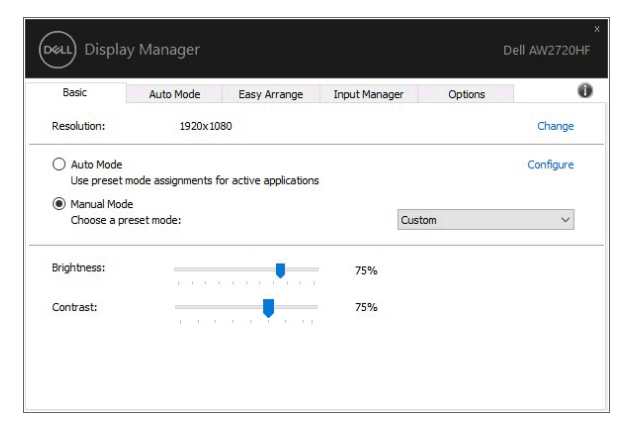

ี่ ⁄ี หมายเหตุ: เมื่อมีมอนิเตอร์ Dell หลายเครื่องเชื่อมต่ออยู่ ให้เลือก "Enable **display matrix control" (เปิดใชแมทร ้ กซิ การควบค ์ มคุ าการแสดงผล ่ ) เพอใช ื่ ความสว ้ าง่ ,** 

**ความเขมและการต ้ งคั้ าส่ ล่ ี วงหนาส้ ํ าหรบมอน ั เตอร ิ ์ท ั้งหมด**

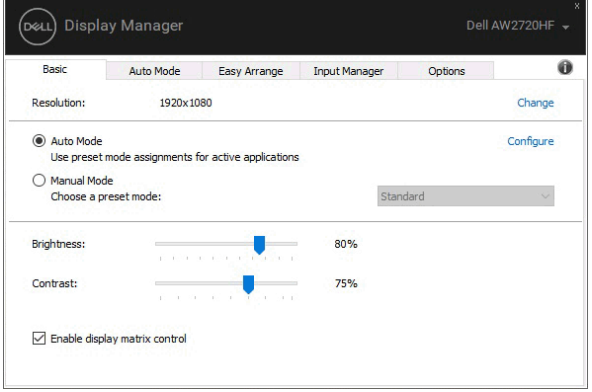

#### **การกําหนดโหมดพรเซี ็ ตให้ก ับแอพพลเคช ิ น ั่**

แท็บ **Auto Mode (โหมดอตโนม ั ัติ)** อนุญาตให้กําหนดค่า **Preset Mode (โหมดพรีเซ็ต) ให้กับแอพพลิเคชันที่ระบุและนำมาใช้โดยอัตโนมัติได้ เมื่อเปิดใช้งาน Auto Mode (โหมดอตโนม ั ัติ)** Dell Display Manager จะสลับไปใช ้**Preset Mode (โหมดพรีเซ็ต)** ที่กำหนดไว้เมื่อใดก็ตามที่แอพพลิเคชั่นที่กำหนดถูกเปิดใช้งาน **Preset Mode (โหมดพรเซี ็ ต)**

ที่กำหนดไปยังแอพพลิเคชั่นที่จำเพาะอาจเป็นเช่นเดียวกันบนมอนิเตอร์ที่เชื่อมต่อไว้ หรืออาจแตกต่างกันไปในมอนิเตอร์แต่ละจอ

Dell Display Manager ได้ถูกกำหนดค่าไว้สำหรับแอพพลิเคชั่นยอดนิยมมากมาย ้ เพื่อเพิ่มแอพพลิเคชั่นใหม่ลงในรายการที่กำหนด

ี เพียงแค่ลากแอพพลิเคชั่นนั้นจากเดสก์ท็อป เมนเริ่มต้นของ Windows หรือที่อื่นๆ แล้ววางบนรายการปัจจุบัน

**หมายเหต: ุ การกําหนดค่า Preset Mode (โหมดพรเซี ็ ต) ให้ก ับแบตชไฟล ์ , ์ สครปติ ์โหลดเดอร์และไฟล์ที่ไมสามารถร ่ นได ั ้เชนไฟล ่ zip ์ หรอไฟล ื ์ที่บีบอดไว ั ไม้ ได่ ้ร ับการสนบสน ั ุน**

คุณยังสามารถกำหนดค่าโหมดพรีเซ็ต Game (เกม) ี่ ซึ่งจะมีการใช้งานทกครั้งที่มีการใช้งานแอพพลิเคชั่น Direct3D ในโหมดเต็มหน้าจอ ้ เพื่อป้องกับแอพพลิเคชั่บจากการใช้โหบดบี้ ให้กำหบดโหบดพรีเซ็ตอื่บ

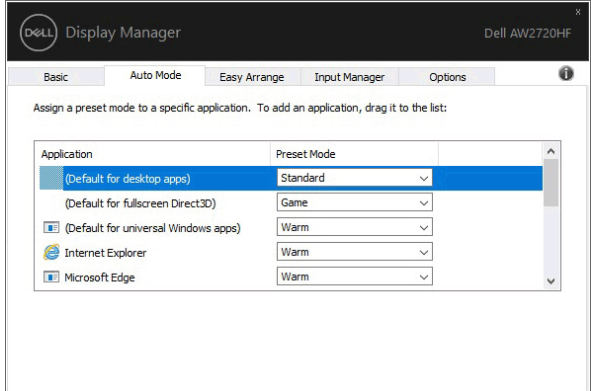

# **การจดเร ั ยงหน ี าต้ างด ่ วย้ จ ัดเรยงง ี ายๆ ่**

# **Easy Arrange (จ ัดเรยงง ี ายๆ ่ )**

ี่ ช่วยในการจัดเรียงหน้าต่างแอพพ<sup>ิ</sup>ลิเคชั่นอย่างมีประสิทธิภาพบนเดสก์ท็อป ก่อนอื่นคณต้องเลือกรปแบบเลย์เอาท์ที่กำหนดไว้ที่เหมาะกับงานของคณก่อน ี แล้วลากหน้าต่างแอพพลิเคชั่นไปยังพื้นที่ที่กำหนด กด ">" หรือใช้ปุ่ม Page Up/Page Down เพื่อหาเลย์เอาท์เพิ่มเติม

้หากต้องการสร้างเลย์เอาท์ที่กำหนดเอง ให้คลิกขวาที่รปขนาดย่อที่มีรูปสามเหลี่ยมเล็กๆ ที่มุมลางขวา ่ จัดเรยงหมายเลขของแถวและคอล ี ัมนในหน ์ าต้ างท ่ เปี่ ิดแลวคล ้ ิก **OK (ตกลง)** เพื่อตั้งค่าการจัดเรียงที่คณต้องการ

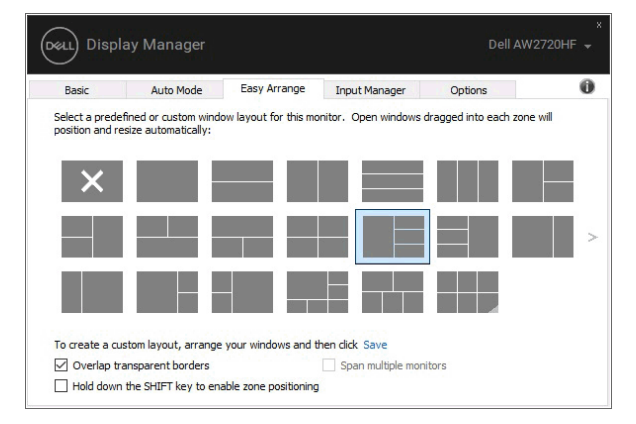

สํ าหรับ Windows 10

คุณสามารถใช้เลย์เอาท์หน้าต่างที่แตกต่างกันสำหรับเดสก์ท็อปเสมือนจริงแต่ละเครื่องไ ด้

ถ้าคณใช้คณลักษณะ Windows snap คุณสามารถเลือก "**Hold down the SHIFT key to enable zone positioning**" **(กดปุ่ ม SHIFT** 

**ค้างไวเพ้ อเป ื่ ิดใชงานการวางต ้ าแหน ํ งโซน ่ )** นี่จะเป็นการให Windows snap ้ มีสำคัญกว่า **Easy Arrange (จัดเรียงง่ายๆ)** จากนั้น คุณจะต้องกดปุ่ม Shift เพอใช ื่ การจ ้ ัดตําแหน่งดวย้ **Easy Arrange (จ ัดเรยงง ี ายๆ ่ )** 

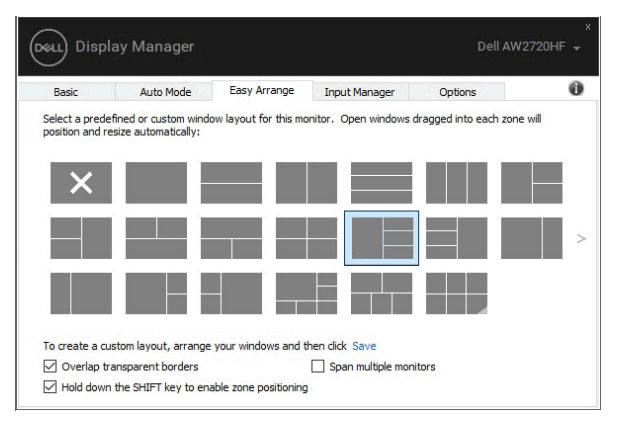

้ ถ้าคณใช้มอนิเตอร์หลายเครื่องประกอบเป็นอาร์เรย์หรือแมทริกซ์ คุณสามารถใชเลย ้ เอาท ์ ์**Easy Arrange (จ ัดเรยงง ี ายๆ ่ )** กับมอนเตอร ิ ์ทั้งหมดเป็นเดสก์ท็อปเดยวี เลอกื "**Span multiple monitors**" **(ขยายลงในมอนเตอร ิ หลายเคร ์ องื่ )** เพอเป ื่ ิดใชคุ ้ ณลกษณะน ั ี้ คุณจำเป็นต้องจัดตำแหน่งมอนิเตอร์ให้เหมาะสมเพื่อให้ทำงานได้อย่างมีประสิทธิภาพ

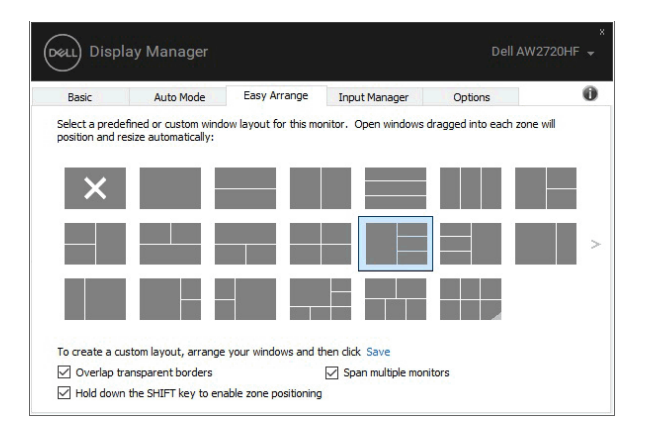

### มีวิธีขั้นสูงอื่นๆ สำหรับการใช้งานของ **Easy Arrange (จัดเรียงง่ายๆ)** โปรดดตารางด้านล่าง

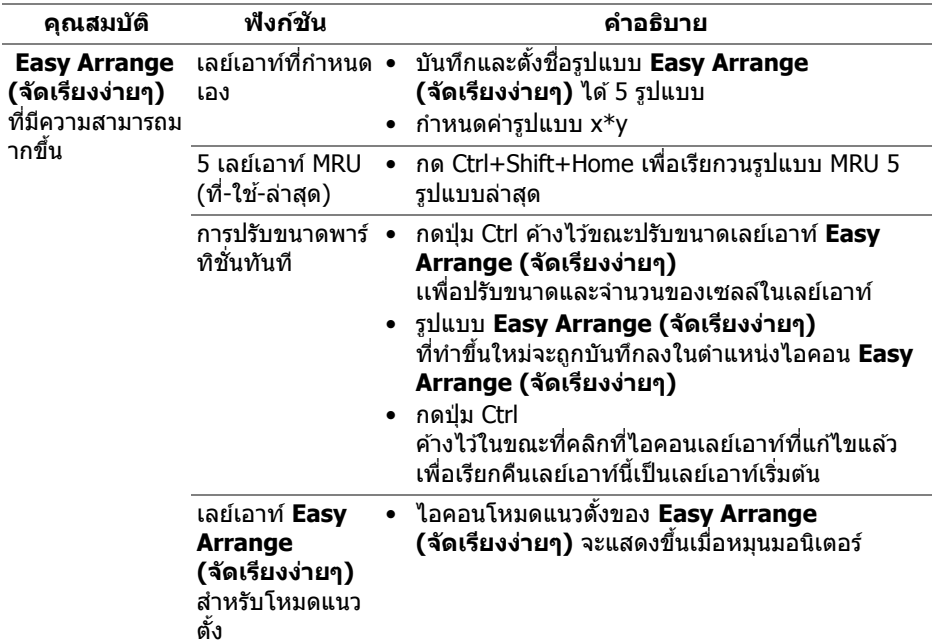

# **การจดการส ั ญญาณเข ั าว้ ิดีโอหลายจุด**

### แท็บ **Input Manager (ต ัวจดการอ ั นพิ ุท)**

เป็นวิธีที่สะดวกสำหรับคุณในการจัดการอินพุทวิดีโอหลายจุดซึ่งเชื่อมต่อเข้ากับมอนิเตอ ร์ Dell ของคุณ

ี่ ซึ่งจะช่วยให๎่สามารถสลับระหว่างอินพทในขณะที่คณใช้งานคอมพิวเตอร์หลายเครื่องได้ อย่างง่ายดาย

มีการแสดงรายการพอร์ตอินพุทวิดีโอทั้งหมดที่สามารถเลือกใช้งานสำหรับจอภาพของคุ ุณ คุณสามารถกำหนดชื่ออินพทแต่ละจดตามที่คุณต้องการ ่ โปรดบันทึกการเปลี่ยนแปลงของคณหลังจากทำการแก้ไข

คุณสามารถกำหนดป่มทางลัดเพื่อใช้ในการสลับเป็นอินพทรายการโปรดของคณได้อย่าง ้รวดเร็ว และป่มทางลัดอื่นเพื่อใช่ในการสลับระหว่างอินพทสองจดได้อย่างรวดเร็ว หากคณใช้งานอินพททั้งสองจดนี้บ่อยครั้ง

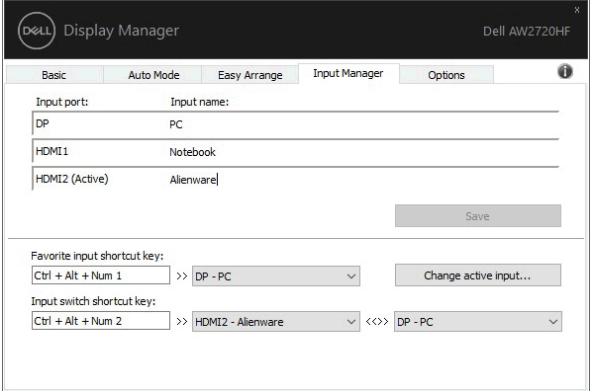

้ คุณสามารถใช้รายการแบบเปิดลงเพื่อสลับเป็นแหล่งสัญญาณอินพทใดๆ

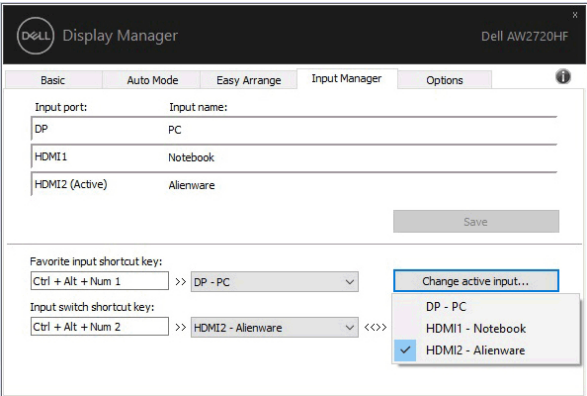

**หมายเหต: DDM ุ ติดตอส่ อสารก ื่ บมอน ั เตอร ิ ของค ์ ุณ แมเม้ อขณะมอน ื่ เตอร ิ ์กําลงแสดงผลว ั ิดีโอจากคอมพวเตอร ิ เคร ์ องอ ื่ นอย ื่ ู่ก็ตา ม คุณสามารถตดติ ั้ง DDM บนพีซที่คุ ี ณใชงานบ ้ อย่ และควบคมการสล ุ บอั นพิ ทจากเคร ุ องน ื่ ั้น คุณยงอาจสามารถต ั ดติ ั้ง DDM บนพีซเคร ี องื่ อนๆื่ ที่เชอมต ื่ อเข ่ ามอน ้ เตอร ิ ได์ ้อีกดวย้**

#### **การเรยกค ี นตื าแหน ํ งแอพพล ่ เคช ิ น ั่**

DDM

สามารถช่วยคณเรียกคืนหน้าต่างแอพพลิเคชั่นลงในตำแหน่งเมื่อคณเชื่อมต่อพีซีของคณ เข้ากับมอนิเตอร์ใหม่

คุณสามารถเข้าถึงคุณลักษณะนี้ได้อย่างรวดเร็วโดยคลิกขวาที่ไอคอน DDM ในถาดการแจ้งเตือน

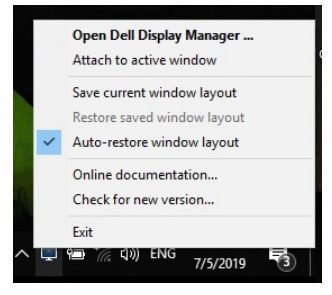

### หากคุณเลือก "Auto-restore window layout" **(เรยกค ี นเลย ื เอาท ์ หน์ าต้ างอ ่ ตโนม ั ัติ)**

ตำแหน่งของหน้าต่างแอพพลิเคชั่นของคุณจะถูกติดตามและจดจำโดย DDM DDM ็จะวางหน้าต่างแอพพลิเคชั่นลงในตำแหน่งเดิมโดยอัตโนมัติเมื่อคุณเชื่อมต่อพีซึของคุณเ ข้ากับมอนิเตอร์ใหม่

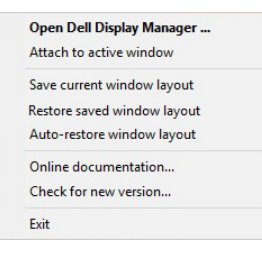

หากคุณต้องการกลับไปใช้เลย์เอาท์ที่คุณชื่นชอบหลังจากที่คุณย้ายหน้าต่างแอพพลิเคชั่ นไปที่อื่นแล*้*ว ก่อนอื่นคุณต้อง "Save current window layout" **(บ ันทกเลย ึ ์เอาท์หนาต้ างป ่ จจั ุบ ัน)** และหลังจากนั้นเลอกื "**Restore saved window layout**" **(เรยกค ี นเลย ื ์เอาท์หนาต้ างท ่ ี่บ ันทกไว ึ )้**

คุณอาจใช้มอนิเตอร์ต่างรุ่นและมีความละเอียดต่างกันในการทำงานแต่ละวันของคุณ ี และคุณอาจใช่โครงร่างหน้าต่างที่แตกต่างออกไปได้ DDM

็จะรู้จักมอนิเตอร์ที่คุณเชื่อมต่อและเรียกคืนตำแหน่งแอพพลิเคชั่นได้ตามความเหมาะสม

ในกรณีที่จำเป็นต้องเปลี่ยนมอบิเตอร์ในการกำหนดค่าแมทริกซ์ ้ คุณสามารถบันทึกเลย์เอาท์หน้าต่างก่อนเปลี่ยนและเรียกคืนเลย์เอาท์หลังจากติดตั้งมอนิ เตอร์ใหม่

 $\mathscr{U}$ 

**หมายเหต: ุ คุณควรใหแอ้ พพลเคช ิ นของค ั่ ณท ุ ํางานตอไปเพ ่ อให ื่ ได้ ้ร ับประโย ชนจากค ์ ณล ุ กษณะน ั DDM ี้ ไมได่ ้ทําหนาท้ เรี่ ยกใช ี แอพพล ้ เคช ิ นั่**

# **การใชคุ ้ ณสมบัติร ักษาพลงงาน ั**

แท็บ **Options (ต ัวเลอกื )** มีตัวเลอกการประหย ื ัดพลังงาน PowerNap ี และช่วยให้คณสามารถปรับแต่งป่มทางลัดคีย์บอร์ด

ในบานหน้าต่างด้านบน ้ คุณสามารถเลือกตั้งค่าความสว่างของมอนิเตอร์เป็นระดับขั้นต่ำสุด ้ หรือตั้งค่าให้มอนิเตอร์อย่ในโหมดสลีป เมื่อเปิดใช้งานตัวรักษาหน้าจอ

ึการใช้คณลักษณะที่ปรากฏในบานหน้าต่างด้านล่าง คุณจะสามารถกำหนดปุ่มทางลัดสำหรับการเข้าถึงอย่างรวดเร็วเพื่อดำเนินการเหล่านี้:

- **Program shortcut key (ปุ่มทางลัดโปรแกรม): เ**พื่อเปิด กล่องไดอะล็อก **การตั้งด่าด่วน** อย่างรวดเร็ว
- **Easy Arrange MRU shortcut key (ปุ่มทางลัด Easy Arrange MRU)**: ้ เพื่อเรียกใช้เลย์เอาท์หน้าต่าง 5 รูปแบบล่าสดที่ใช้ก่อนหน้าได้อย่างรวดเร็ว
- **Application window shortcut key (ปุ่มทางลดหน ั าต้ างแอพพล ่ เคช ิ นั่ )**: เพื่อเรียกใช้เมนูด่วนสำหรับตัวเลือกภายใต้ **Auto Mode (โหมดอัตโนมัติ)** และ **Easy Arrange (จ ัดเรยงง ี ายๆ ่ )**

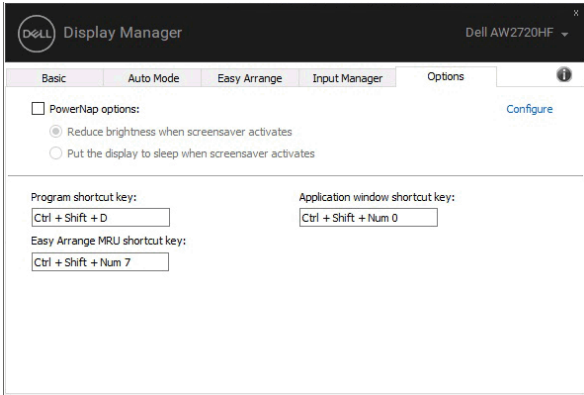

# **การแนบ DDM ก ับหนาต้ างท ่ ใชี่ งานอย ้ ู่**

ี่สำหรับ Windows 10 คุณสามารถเพิ่มไอคอนทางลัด DDM ่ ไปยังพื้นที่แถบเครื่องมือของหน้าต่างที่ใช้งานอย่ ี เมื่อคุณคลิกขวาที่ไอคอนในแถบเครื่องมือ เมนูด่วนของ DDM จะปรากฏขนโดยแสดงต ึ้ ัวเลอกภายใต ื ้**Auto Mode (โหมดอตโนม ั ัติ)** และ **Easy Arrange (จ ัดเรยงง ี ายๆ ่ )** เพอให ื่ ้คุณสามารถทําการปรับเปลยนได ี่ อย้ างง ่ าย่ ดาย

หากต้องการเปิดใช้งานคณลักษณะนี้ ให้คลิกขวาที่ไอคอน DDM ในถาดการแจงเต้ อนแล ื วเล้ อกื **Attach to active window (แนบกบหน ั าต้ างท ่ ใชี่ งานอย ้ )ู่** จากเมนูที่เปิดขนมา ึ้

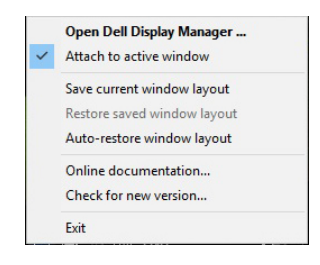

# **การแก้ปัญหา**

หาก DDM ไม่สามารถทำงานกับมอนิเตอร์ของคุณได้ DDM ็จะแสดงไอคอนด้านล่างในถาดการแจ้งเตือนของคณ

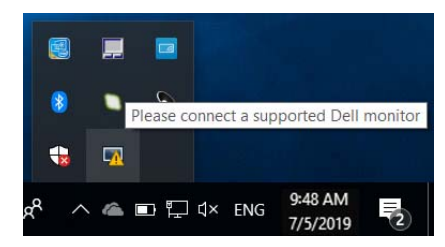

ี่ คลิกที่ไอคอน DDM จะแสดงข้อความข้อผิดพลาดโดยละเอียดเพิ่มเติม

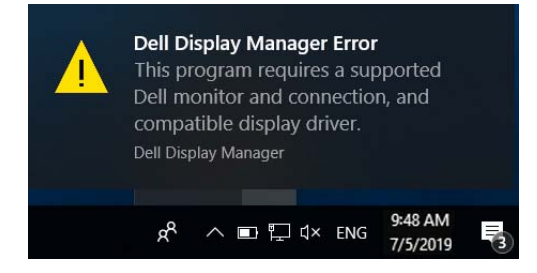

โปรดทราบ DDM จะทำงานได้กับมอนิเตอร์ที่เป็นยี่ห้อ Dell เท่านั้น หากคุณใช้มอนิเตอร์จากผู้ผลิตรายอื่น DDM ็จะไม่สนับสนุนการทำงานกับมอนิเตอร์ดังกล่าว

หาก DDM ไม่สามารถตรวจหาและ/หรือสื่อสารกับมอนิเตอร์ Dell ที่สามารถทำงานร่วมกันได้ โปรดดำเนินการตามที่แสดงไว้ด้านล่าง เพื่อแก้ไขปัญหา:

### **1.** ตรวจสอบใหแน้ ่ใจว่า

มีการเชื่อมต่อสายเคเบิลสำหรับวิดีโอเข้ากับมอนิเตอร์และพีซีของคุณไว้อย่างถูกต้ ้อง โดยเฉพาะอย่างยิ่ง จะต้องมีการเสียบขั้วต่อเข้าที่ตำแหน่งเป็นอย่างดี

- **2.** ตรวจสอบ OSD สำหรับมอนิเตอร์ เพื่อให้แน่ใจว่า มีการเปิดใช้งาน DDC/CI แล*้*ว
- **3.** ตรวจสอบใหแน้ ่ใจว่า

ี่ คุณมีไดรเวอร์จอแสดงผลที่ถูกต้องและเวอร์ชันล่าสดจากผ้จำหน่ายการ์ดกราฟิก (Intel, AMD, NVIDIA เป็นต้น) ใดรเวอร์จอแสดงผลมักเป็นสาเหตให้ DDM ไม่ทํางานเสมอ

- 4. ถอดชดเชื่อมต่ออปกรณ์ หรือสายเคเบิลขยาย หรือตัวแปลงใดๆ ที่อย่ระหว่างมอนิเตอร์และพอร์ตกราฟิกออก ตัวขยายราคาถูก ฮับ ้ หรือตัวแปลงบางร่น อาจไม่สนับสนนการทำงานกับ DDC/CI อย่างถกต้อง และอาจทำให้ DDM ไม่ทำงานได้ อัพเดตไดรเวอร์สำหรับอุปกรณ์เหล่านั้น หากมีเวอร์ชันล่าสดให้เลือกใช้งาน
- **5.** รีสตาร์ทระบบของคุณ

DDM อาจไม่ทำงานกับบอบิเตอร์ด้านล่าง*่* 

- มอนิเตอร์จาก Dell รุ่นก่อนปี 2013 และมอนิเตอร์ D ซีรีส์ของ Dell คุณสามารถเข้าดข้อมลเพิ่มเติมได้ที่เว็บไซต์ฝ่ายสนับสนุนผลิตภัณฑ์จาก Dell
- มอนเติ อร์สํ าหรับการเลนเกมท ่ ใชี่ เทคโนโลย ้ G-sync ี จาก NVIDIA
- มอนิเตอร์ผลเสมือนและแบบไร้สายจะไม่สนับสนุนการทำงานกับ DDC/CI
- $\bullet~$  มอนิเตอร์ DP 1.2 รุ่นก่อนหน้าบางรุ่น อาจจำเป็นต้องปิดใช้งาน MST/DP 1.2 ที่ใช้ OSD สำหรับมอนิเตอร์

ี หากมีการเชื่อมต่อพี่ซีของคุณเข้ากับอินเทอร์เน็ต คุณจะได*้*รับข้อความแจ้ง ้ เมื่อมีแอพพลิเคชั่น DDM เวอร์ชันใหม่ให้เลือกใช้งาน ิ ขอแนะนำให้ดาวน์โหลดและติดตั้งแอพพลิเคชั่น DDM เวอร์ชันล่าสด

ี คุณยังอาจสามารถตรวจสอบเวอร์ชันใหม่ได้ โดยคลิกขวาที่ไอคอน DDM พร้อมกับกดปุ่ม 'shift' ค้างไว้

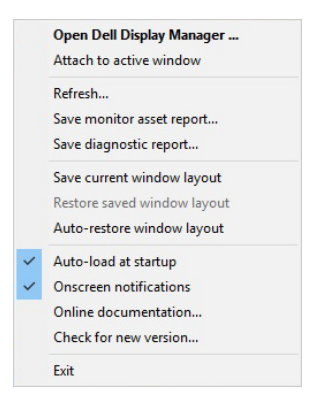